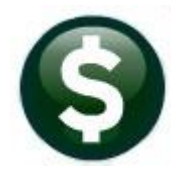

# **FIXED ASSETS**

# **RELEASE NOTES – MARCH 2022**

This document explains new product enhancements added to the **ADMINS Unified Community for Windows (AUC) FIXED ASSETS** system.

## **1. OVERRIDE DEPRECIATION [Enhancement]**

**ADMINS** added a step that will allow an override selection on assets so that an asset that has calculated depreciation already posted for that year can be selected in the Depreciation Process.

If a change in the amount of depreciation taken for a given year is needed, by either reducing or increasing the amount depreciated, use the add override asset.

If the different amount is known prior to posting the original depreciation, change the amount in the maintain work file screen. However, if depreciation is already posted for the year for the asset, this option allows making the adjustment.

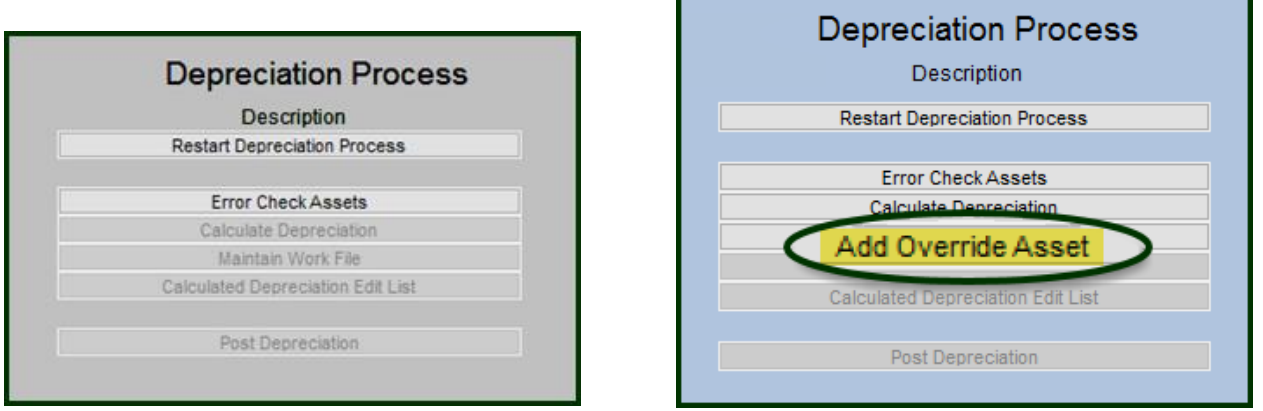

#### **Figure 1 Before and after – new "Add Override Asset" step**

If only adding an override, skip the calculate depreciation step and click on **[Add Override Asset].**

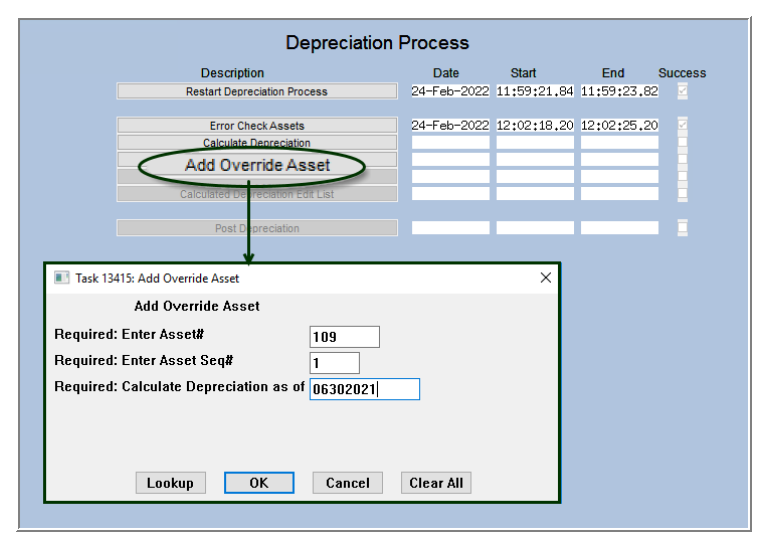

All fields are required. Enter the Asset #, Asset Seq # (if there is only one sequence, enter a "1", and enter the date of depreciation.

To add more than one, run the **[Add Override]** step again, choosing the next asset.

Each time this step is run, the system will display the modify work file screen, showing each asset that has been selected for override.

**Figure 2 Add an Override Asset**

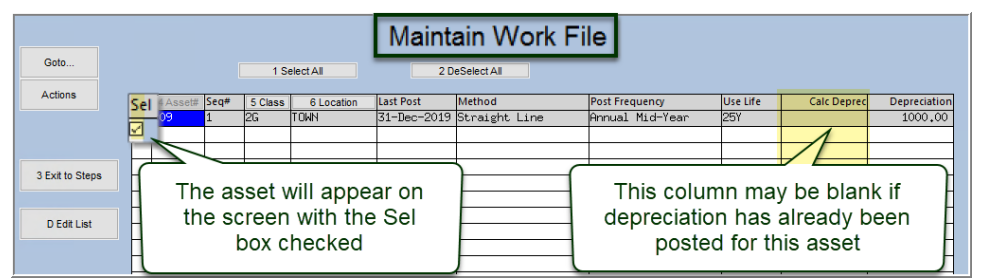

Enter the new negative or positive amounts in the Depreciation column (the **"Calc Deprec"** column may be blank). Records with the "Sel" **Ø** are

**Figure 3 The Maintain Work File screen will immediately be displayed for the selected asset**

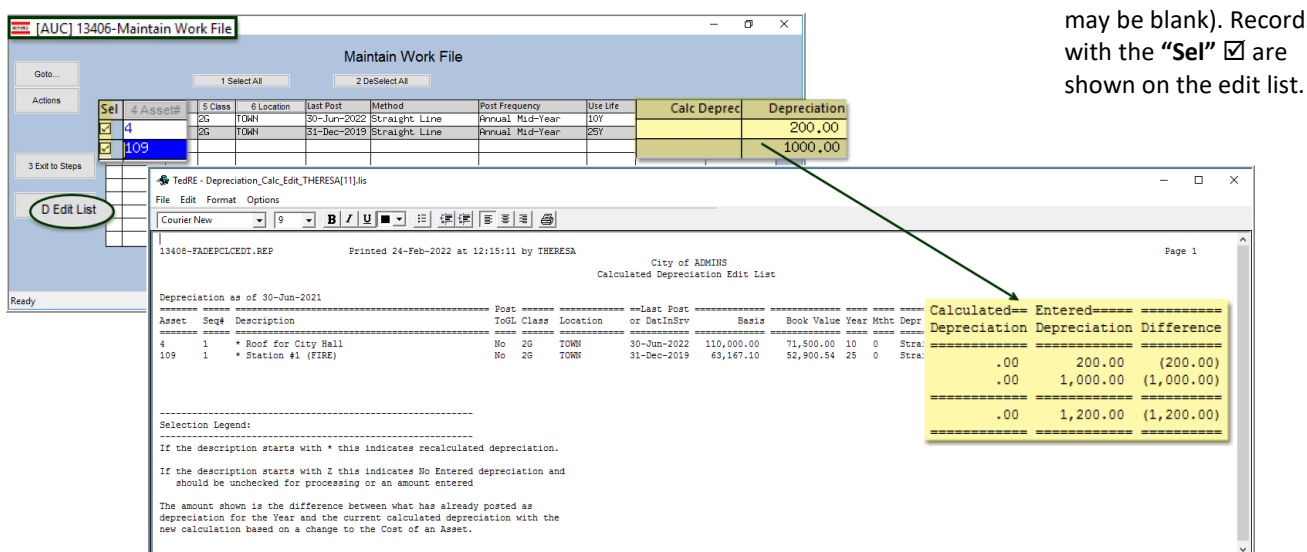

**Figure 4 The edit list will show an asterisk before the description for each asset that will be overridden**

When selecting the asset for an override on the Maintain Work File screen, it may have a "zero depreciation" amount; enter an amount in the Depreciation column to process. The Edit List has been updated to show those assets that have the check mark set but ZERO amount of depreciation is entered. If there is a selected asset with no amount entered, the edit list will show the "Z" against that asset and this message:

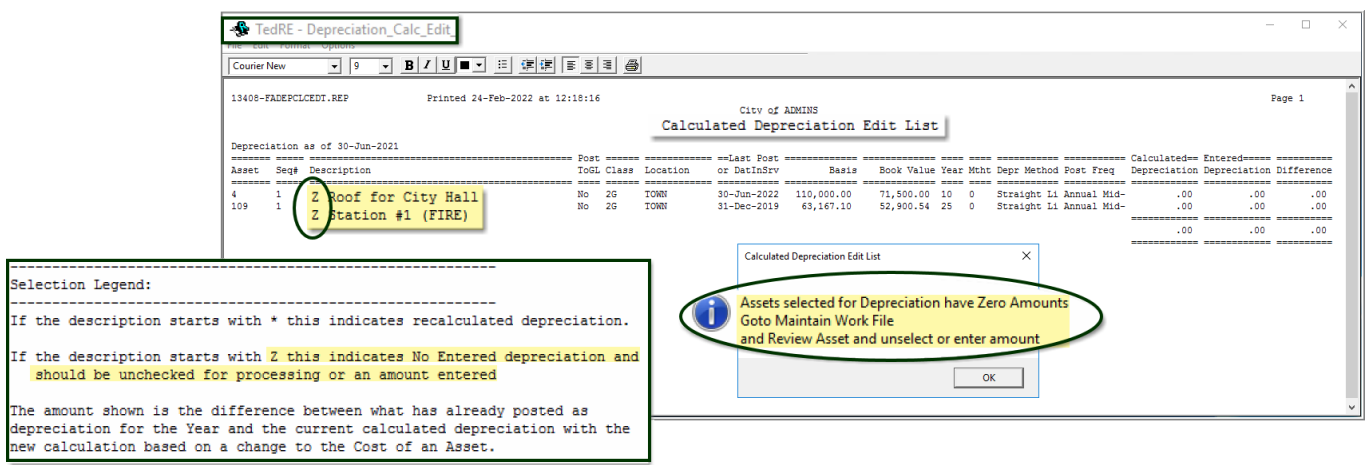

**Figure 5 Edit list is run, and no selected assets have dollar amounts assigned for depreciation**

### **2. HELP REFERENCE LIBRARY**

The following documents were updated or added to the Fixed Assets Help Reference Library.

### **1.1 New or Updated Documentation**

• Processing FA-230 Fixed Asset Depreciation Processing Fronties (Updated]